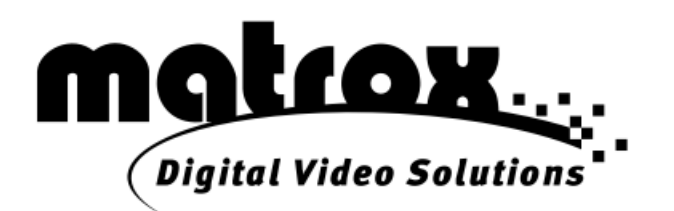

# Monarch HD

## クイックスタートガイド

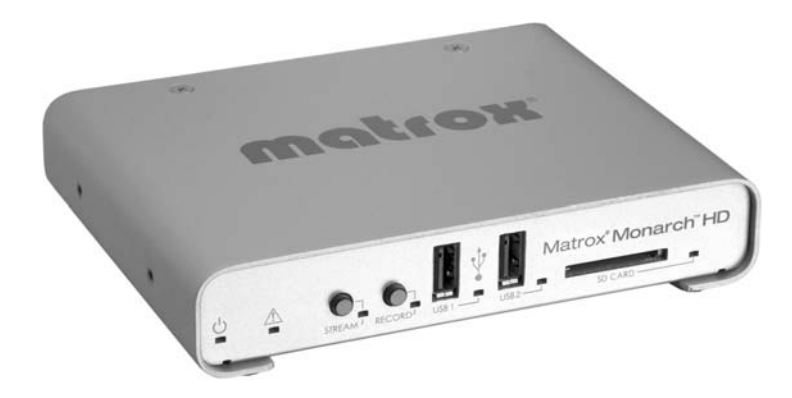

ジャパンマテリアル株式会社

### <目次>

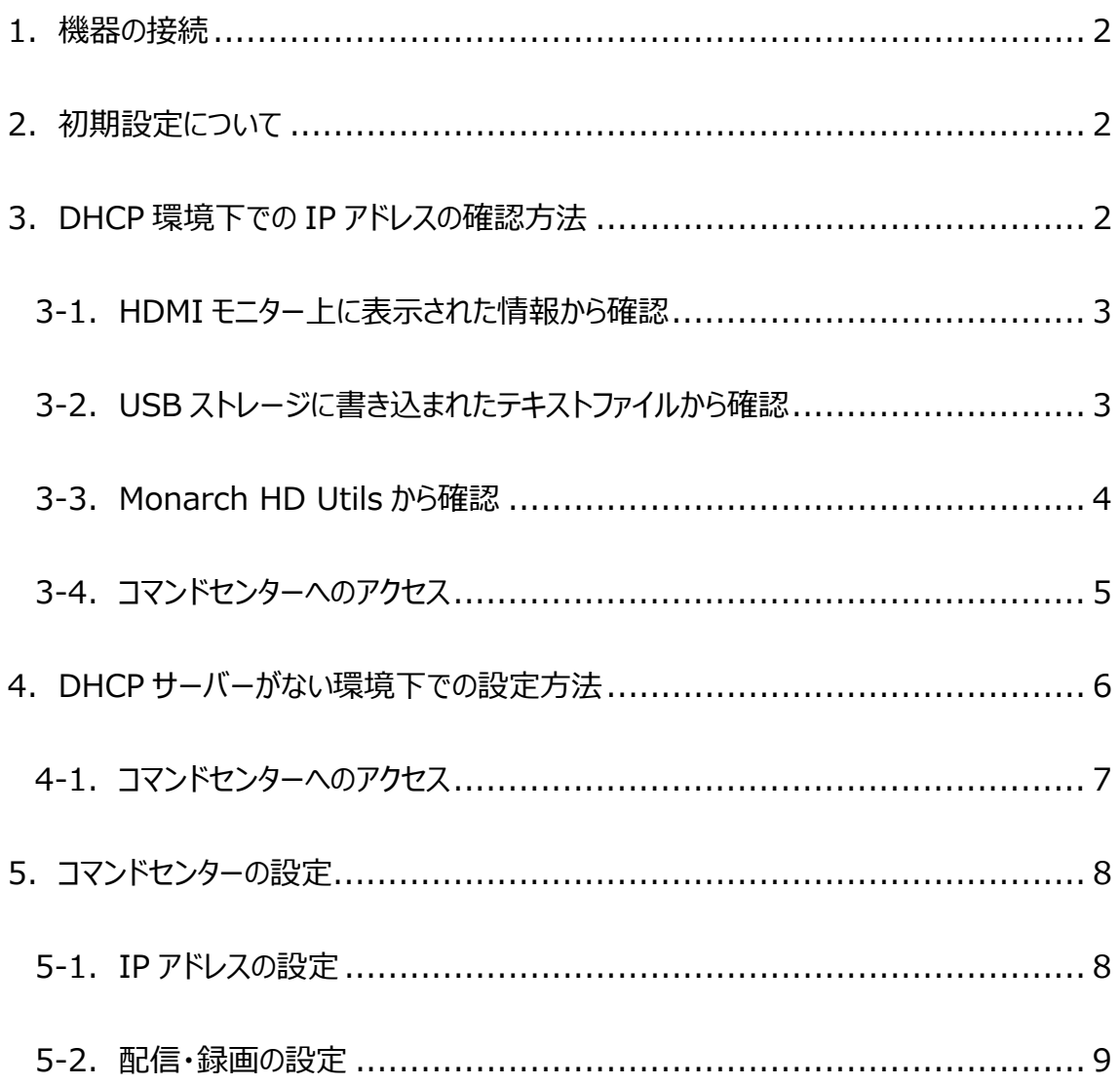

#### **1**.機器の接続

下記の手順で Monarch HD に各種機器を接続します。

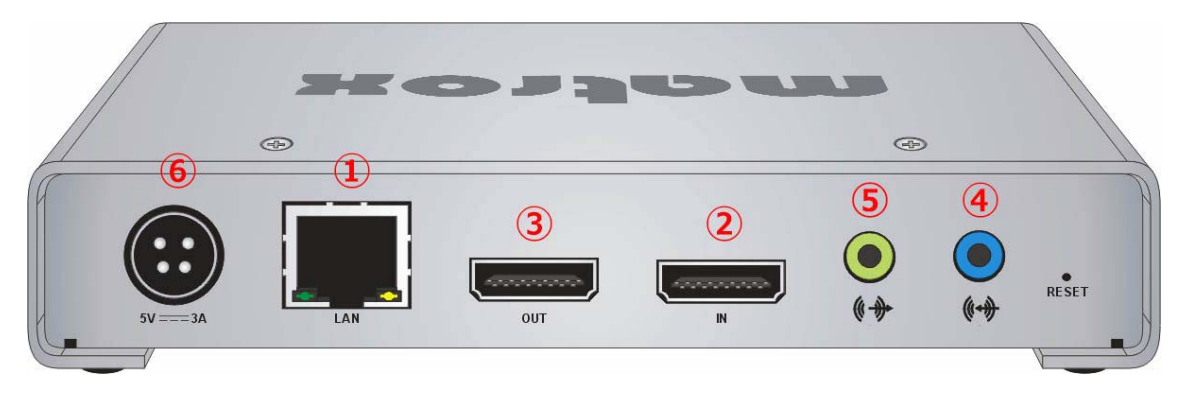

- ① LAN ポート:ネットワークケーブルを接続します。
- ② HDMI IN:ソース機器(カメラ、PC 等)を接続します。
- ③ HDMI OUT:モニターを接続します。(任意)
- ④ AUDIO IN:ソース機器を接続します。(任意)
- ⑤ AUDIO OUT:スピーカー等を接続します(任意)
- ⑥ POWER:AC アダプターを接続し、電源を入れます。

#### **2**.初期設定について

Monarch HD の設定は、ウェブブラウザーでコマンドセンター(設定画面)にアクセスし、ウェブブラウザー上か ら行います。その為、起動した Monarch HD に割り振られた IP アドレスを確認する必要があります。

接続したネットワーク上に DHCP サーバー(またはルーター)が設置された環境でご利用の場合は、「3. DHCP 環境下での IP アドレスの確認方法」をご覧ください。

ネットワーク上に DHCP サーバーが設置されていない場合、または、PC と 1 対 1 で接続する場合は、「4. DHCP サーバーがない環境下での設定方法」をご覧ください。

#### **3**.**DHCP** 環境下での **IP** アドレスの確認方法

Monarch HD は、初期値で IP を自動取得する設定になっています。DHCP サーバーが設置されたネットワ ークに接続し、自動取得で割り振られた IP アドレスを確認する方法は、以下の 3 つです。

- 1. HDMI モニター上に表示された情報から確認
- 2. USB ストレージに書き込まれたテキストファイルから確認
- 3. Monarch HD Utils から確認

#### **3-1**.**HDMI** モニター上に表示された情報から確認

次の手順で Monarch HD を起動し、IP アドレスの確認を行ってください。

- ① ネットワークケーブル、ソース機器、HDMI モニターを接続します。機器の電源を入れ、最後に AC アダ プターを接続し Monarch HD の電源を入れます。
- ② 電源投入後、Monarch HD 前面の LED が全点灯し、Monarch HD が起動します。約 2 分で電源、 STRAM、RECORD、USB1 以外の LED(赤丸の部分)が消灯し、使用可能な状態になります。

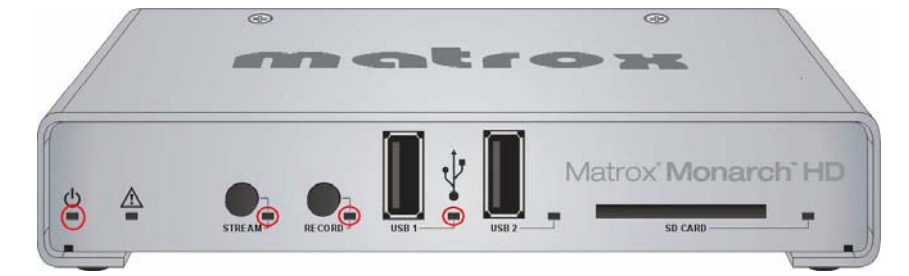

③ Monarch HD が起動する途中で 30 秒間、接続した HDMI モニター上に Monarch HD に割り振られ た IP アドレスが表示されます。その後、接続したソース機器のパススルー表示に切り替わります。

#### **3-2**.**USB** ストレージに書き込まれたテキストファイルから確認

次の手順で Monarch HD を起動し、IP アドレスの確認を行ってください。

① ネットワークケーブル、ソース機器、USB2 ポートにUSBストレージを接続します。機器の電源を入れ、 最後に AC アダプターを接続し Monarch HD の電源を入れます。その後、背面の RESET ボタンを押 してリセットします。

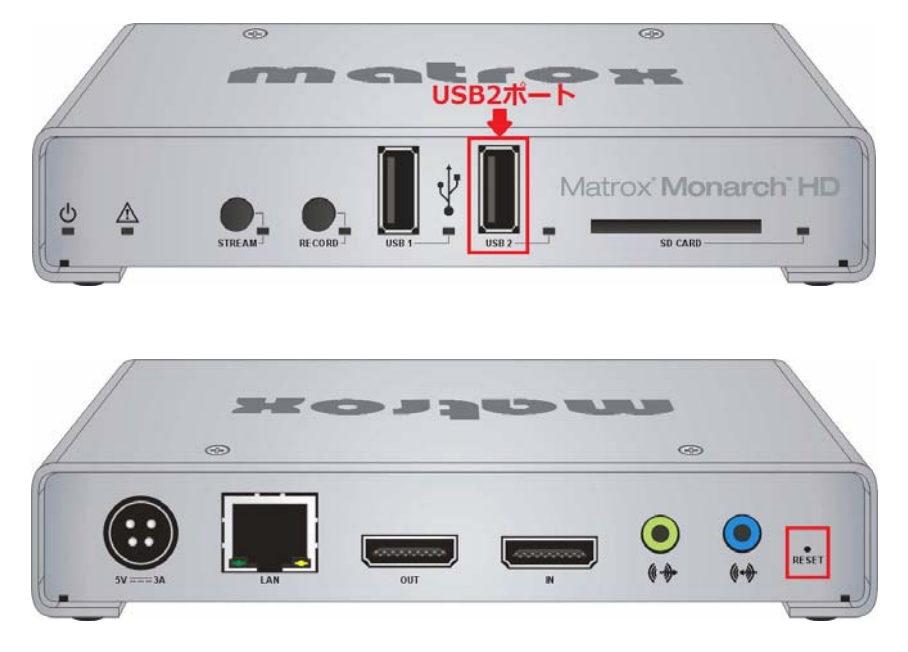

- ② リセット後、Monarch HD 前面の LED が全点灯し、Monarch HD が起動します。約 2 分で電源、 STRAM、RECORD、USB1 以外の LED が消灯し、使用可能な状態になります。
- ③ Monarch HD が使用可能な状態になったら USB ストレージを取り外し、作成されたテキストファイル (MonarchStatus.txt)を開いて IP アドレスを確認します。

#### **3-3**.**Monarch HD Utils** から確認

次の手順で Monarch HD を起動し、IP アドレスの確認を行ってください。

- ① ネットワークケーブル、ソース機器のほか、必要な機器を接続します。機器の電源を入れ、最後に AC アダプターを接続し Monarch HD の電源を入れます。
- ② 電源投入後、Monarch HD 前面の LED が全点灯し、Monarch HD が起動します。約 2 分で電源、 STRAM、RECORD、USB1 以外の LED が消灯し、使用可能な状態になります。
- ③ Monarch HD と同一サブネット上のネットワークに接続した PC から Monarch HD Utils を起動します。 Monarch HD Utils は自動でネットワーク上の Monarch HD を検索し、IP アドレスを表示します。 Monarch HD が検出されない場合は「Find All」をクリックして再検索を行います。

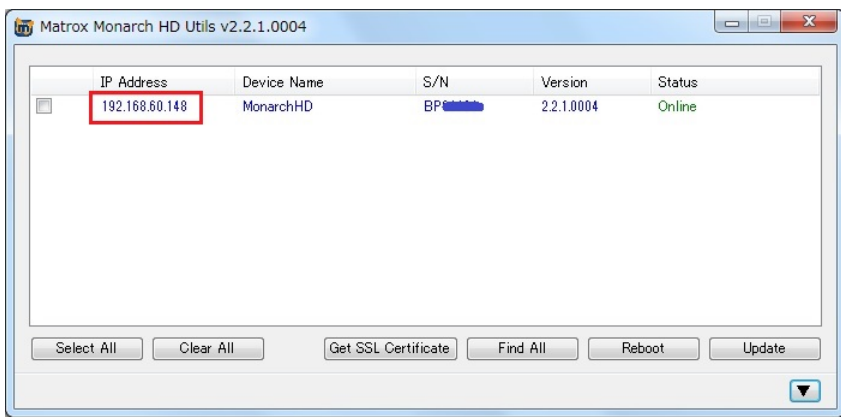

Monarch HD Utils は、添付の DVD-ROM または、Matrox 社のウェブサイトで公開しております。

Download software or documentation for a Matrox product http://www.matrox.com/video/en/support/downloads/

#### **3-4**.コマンドセンターへのアクセス

① ブラウザを開き、アドレス欄に次のように入力します。http://xxx.xxx.xxx.xxx/ xxx.xxx.xxx.xxx の部分は、Monarch HD に割り振られた IP アドレスです。

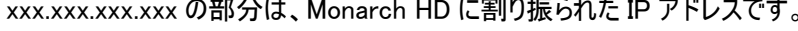

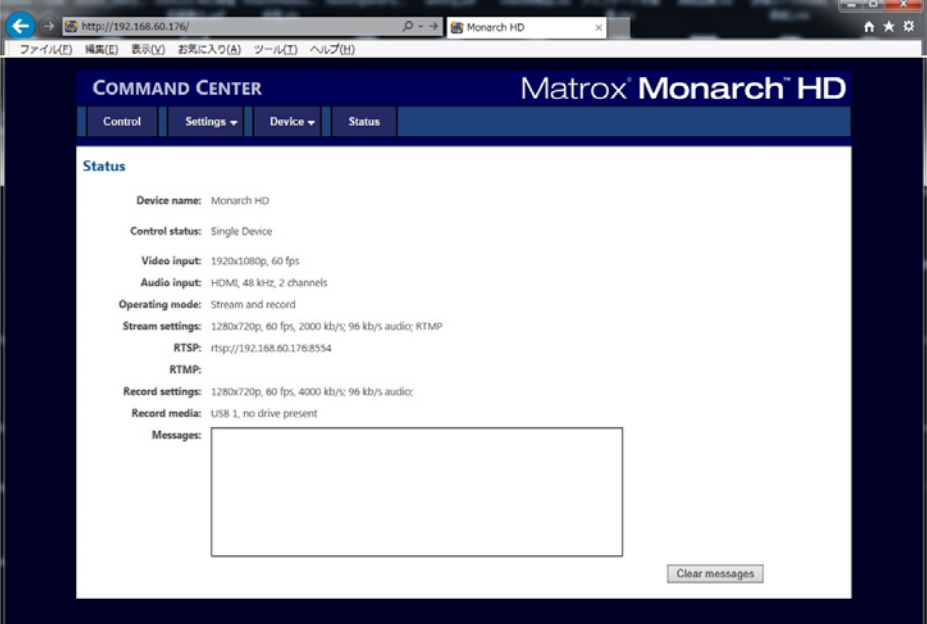

② コマンドセンターの Status 画面が表示されます。設定画面にアクセスする場合、ユーザー名とパスワ ードの認証が必要です。初期値は次のとおりです。

ユーザー :admin

パスワード :admin

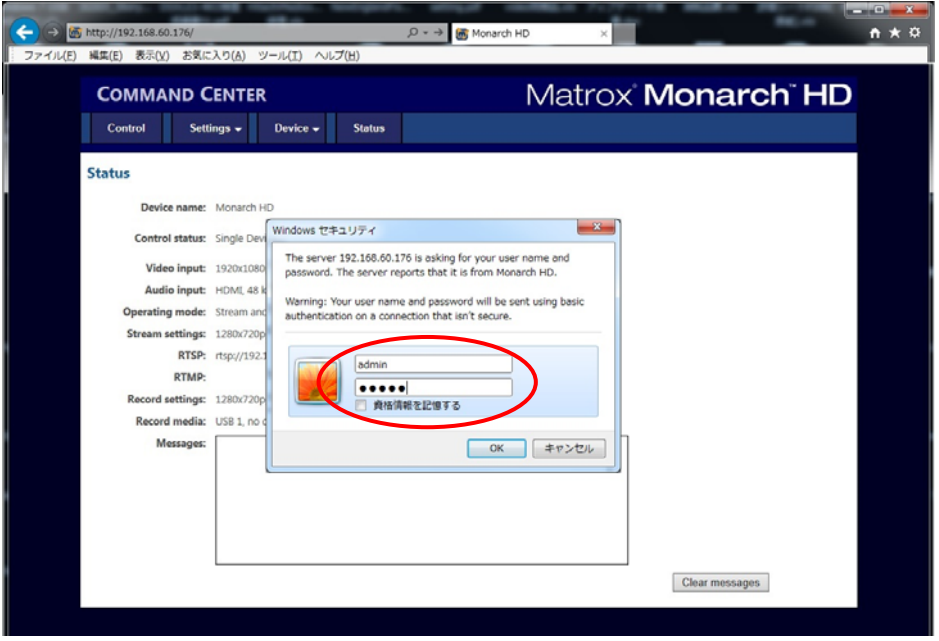

#### **4**.**DHCP** サーバーがない環境下での設定方法

DHCP サーバーがない環境では、Monarch HD に IP アドレスが割り振られませんので、Monarch HD を固 定 IP モードに切り替えて設定を行います。

① ACアダプターを接続し、電源を入れます。その後、RESETボタンを押してリセットします。

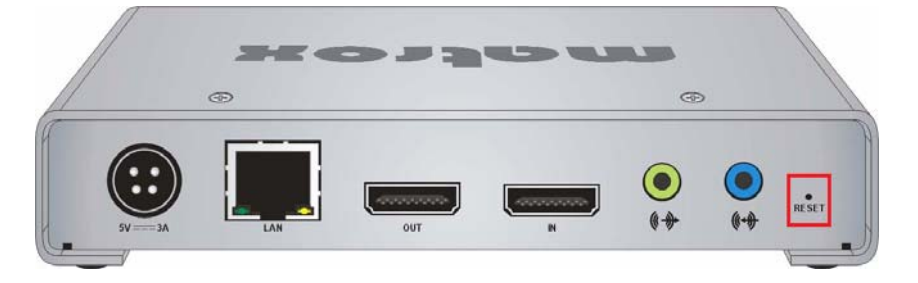

② リセット後、前面のLEDが全点灯し、Monarch HDが起動します。その後、RECORD LEDが3秒間点 滅状態になります。その間に「RECORD」ボタンを押すと固定IPに切り替わります。

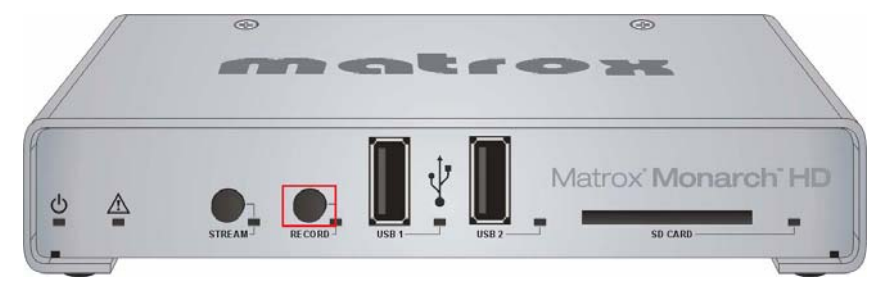

- ③ 約2分で電源、STRAM、RECORD、USB1以外のLEDが消灯し、使用可能な状態になります。
- ④ Monarch HDとPC間でネットワーク接続を確立するために次のいずれかの方法でMonarch HDとPC を接続します。
- ネットワークケーブルでMonarch HDのLANポートとPCのイーサーネットポートを直接接続する。
- ネットワークケーブルでMonarch HDのLANポートとPCのイーサーネットポートを同じネットワークスイッチ (スイッチングハブ)に接続する。
- ⑤ Monarch HDとPC間で通信を行うためには、PCのIPアドレスをMonarch HDと同じネットワーク範囲 内に設定する必要があります。デフォルトでMonarch HDの固定IPは、【169.254.1.11】に設定されて います。このデフォルトIPアドレスを使用するために、PCのIPアドレスとサブネットマスクを次の例のよう に変更してください。

例) IPアドレス :169.254.1.10 サブネットマスク :255.255.255.0

#### **4-1**.コマンドセンターへのアクセス

① ブラウザを開き、アドレス欄に次のように入力します。 http://169.254.1.11/

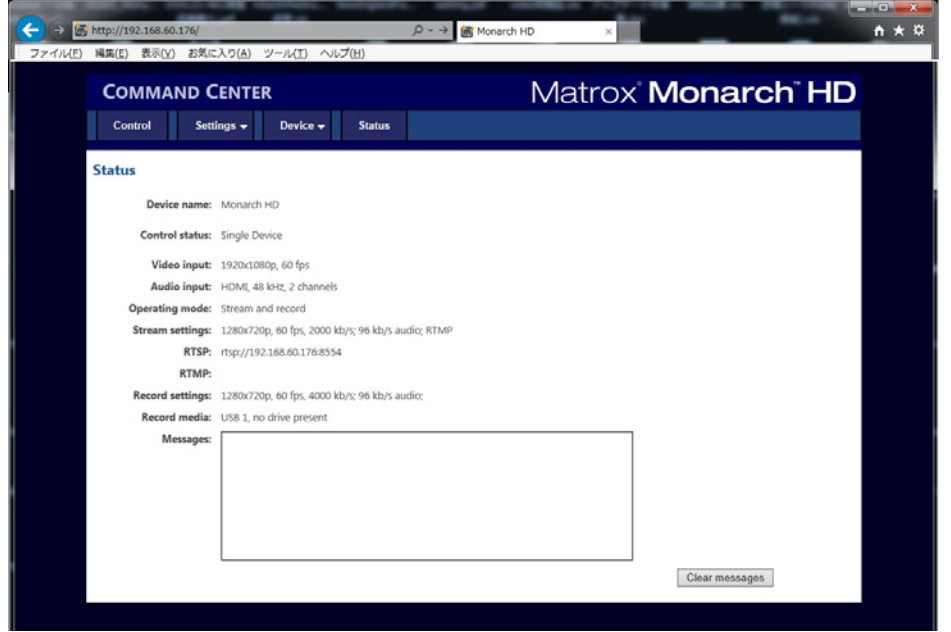

② コマンドセンターの Status 画面が表示されます。設定画面にアクセスする場合、ユーザー名とパスワ ードの認証が必要です。初期値は次のとおりです。

ユーザー :admin パスワード :admin

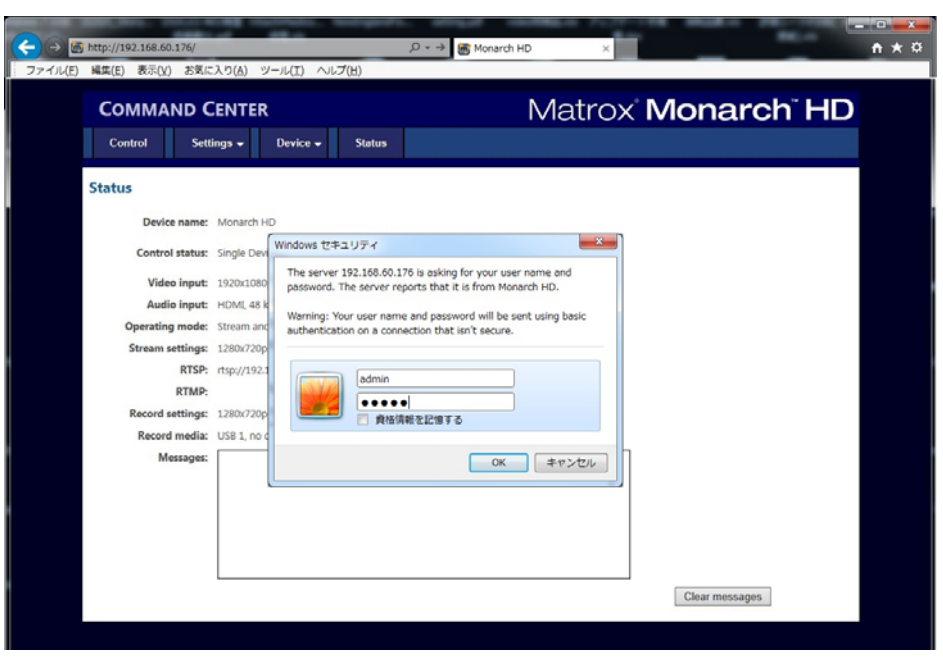

※ Monarch HDに設定されているデフォルトIPアドレス(169.254.1.11)は、コンピューターとMonarch HDを 直接接続して、初期設定を行うために割り当てられたアドレスです。デフォルトIPアドレスを変更せず にネットワークに接続して運用することは推奨しません。Monarch HDを固定IPアドレスで運用する場 合は、コマンドセンターから接続するネットワークに対応したIPアドレスを割り当ててください。

#### **5**.コマンドセンターの設定

#### **5-1**.**IP** アドレスの設定

Monarch HD に IP アドレスの設定を行います。

① コマンドセンターの「Device」から「IP Setup」を選択します。

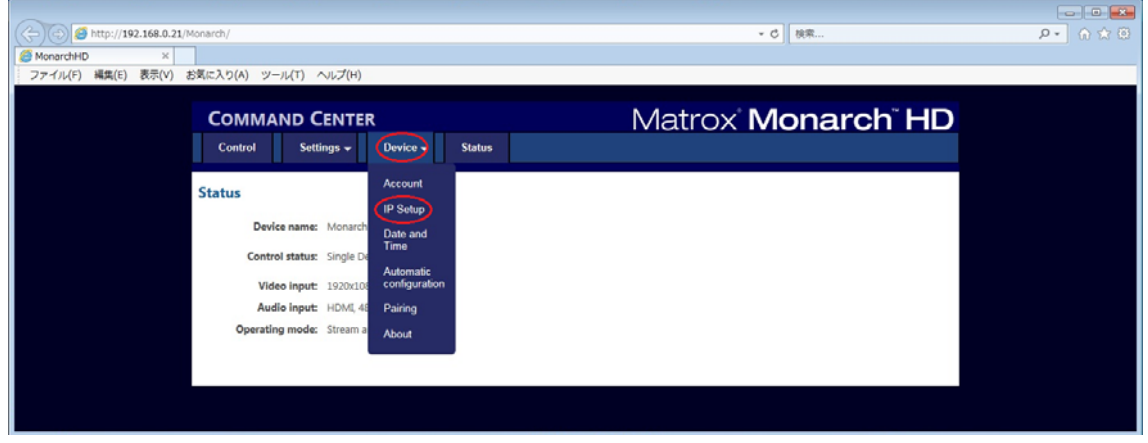

(HD11808QG)

② DHCP(IP 自動取得)か Static(静的 IP)のいずれかを選択します。初期値は DHCP になります。 Static を選択した場合、接続したネットワークに応じて IP Address/Subnet mask/Gateway/DNS server を入力します。最後に「Apply」をクリックします。

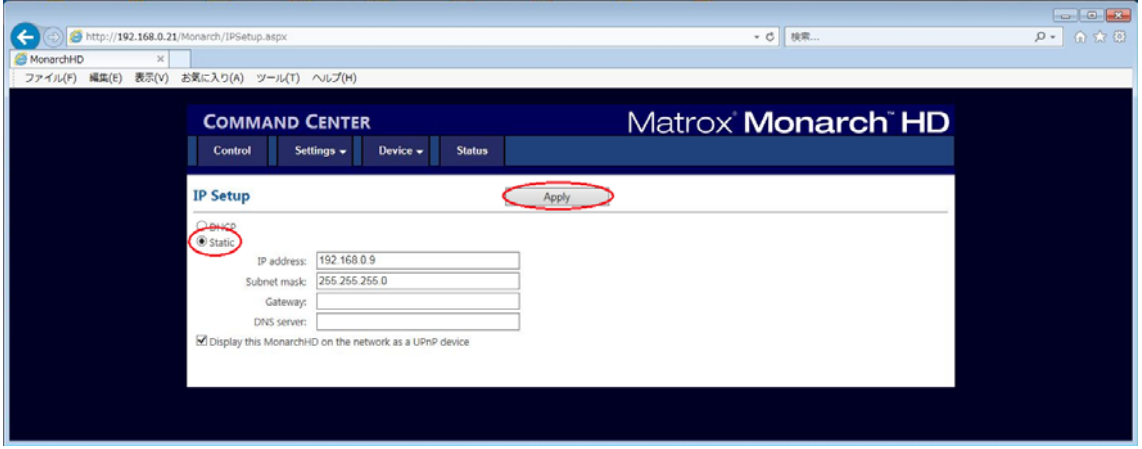

ネットワークの設定を変更した後、Monarch HD は、自動的に再起動を行います。

IP アドレスを変更した場合、再起動後、改めてウェブブラウザーのアドレス欄に変更した IP アドレスを入力 (http://xxx.xxx.xxx.xxx/)し、コマンドセンターにログインし直してください。

#### **5-2**.配信・録画の設定

配信・録画および、音声の設定を行います。

① コマンドセンターの「Settings」から「Stream」(配信)/「Record」(録画)/「Audio」(音声設定)を選 択します。

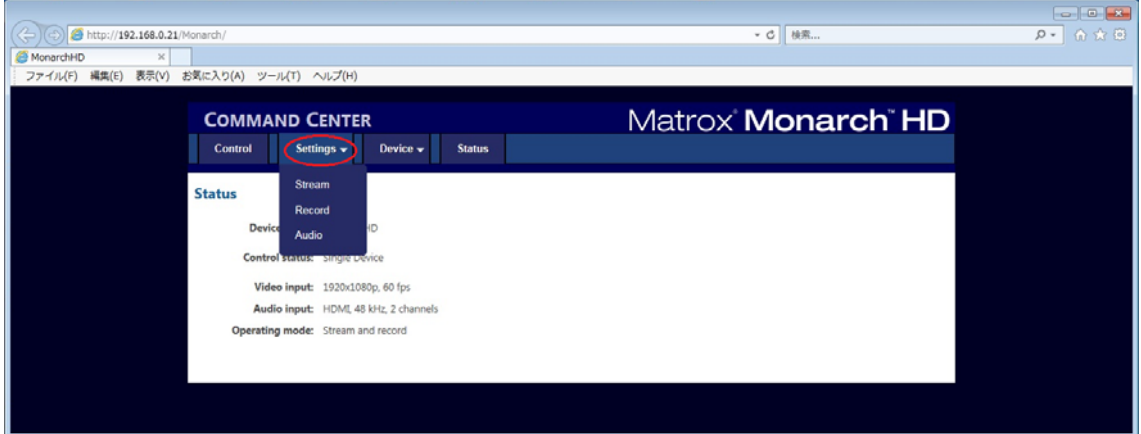

② オペレーションモード(配信のみ、録画のみ、同時配信・録画)、エンコード(解像度・ビットレート・フレ ームレート)、配信(RTMP・RTSP)、録画(保存先)、音声(アナログ入力の有効/無効)の設定を 行います。最後に「Apply」をクリックします。

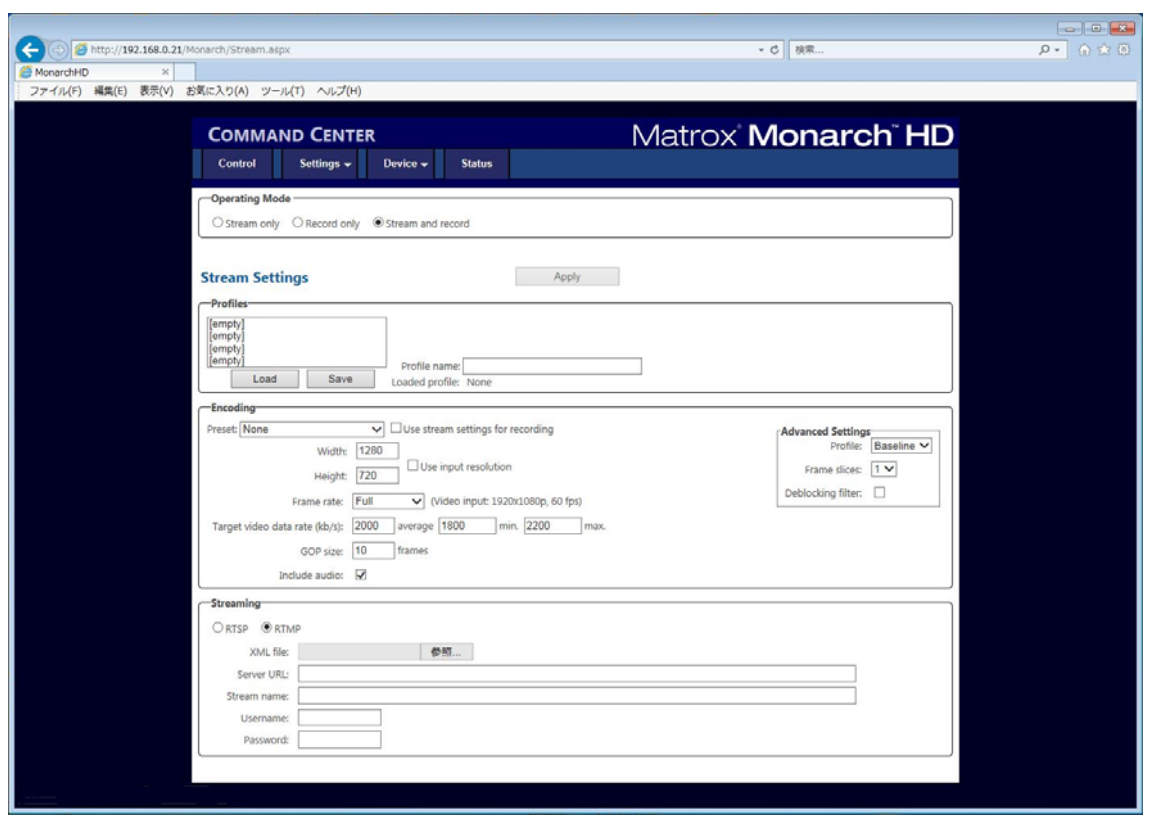

③ 設定が終わったらコマンドセンターの「Control」をクリックします。Controlの各ボタンをクリックして配信・ 録画を開始/停止します。また、ユニット前面の「STREAM」「RECORD」ボタンでも開始/停止を制 御することが出来ます。

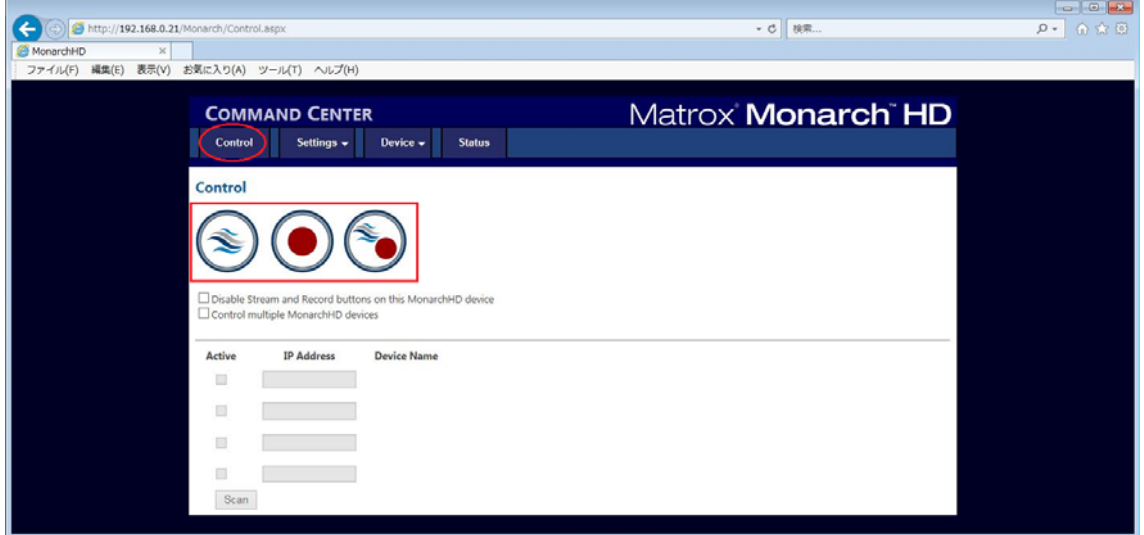

コマンドセンターの詳細設定は、別途、公開している『Matrox Monarch HD 設定ガイド』をご覧ください。